# How do I create an assessment in Tests and Quizzes?

The Tests & Quizzes tool allows you to create online assessments (i.e., tests, quizzes, exams, and surveys) for your students or other groups. It was designed primarily to administer tests, but you may also create assessments to gather survey information or informal course feedback. Grading for most question types is done automatically, and grades can be posted automatically to an online gradebook.

This lesson will show you how to create a simple assessment and add a single question.

#### Go to Tests & Quizzes.

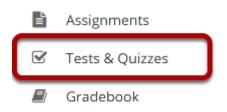

Select the **Tests & Quizzes** tool from the Tool Menu of your course.

## Click Add.

#### TESTS & QUIZZES

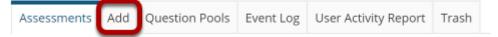

#### Create a new assessment.

| Create from Scratch                                                                   |  |
|---------------------------------------------------------------------------------------|--|
| Assessment Title                                                                      |  |
| <ul> <li>Create using assessment builder</li> <li>Create using markup text</li> </ul> |  |
| Create                                                                                |  |

| OR | Import from File (XML or ZIP) |  |
|----|-------------------------------|--|
|    | Import                        |  |
|    |                               |  |

Give your new assessment a title and click the **Create** button. The "Create using assessment builder" option (shown selected) asks you to write questions one by one, with a simple example given below. For the other methods of creating an assessment, see <u>How do I create an</u> <u>assessment from markup text or cut and paste?</u> and <u>How do I import questions into a new</u> <u>assessment or question pool?</u>

Note: You cannot have more than one assessment with the same title.

#### **Questions: New Quiz** 0 Existing Questions - 0 total points Add Part | Preview | Print | Settings Part 1 💌 Default - 0 questions Copy to Pool | Edit 1 Add Question select a question type Calculated Question Update Points File Upload Fill in the Blank Hot Spot Matching Multiple Choice Numeric Response Short Answer/Essay Student Audio Response Survey Survey - Matrix of Choices True False Copy from Question Pool

#### Select the type of question you would like to add from the **Add Question** drop-down menu.

# Add a question.

Let's add one of the more common question types. Select **Multiple Choice** from the drop-down menu.

#### Set the general question options.

| Question1 - Multiple                                                 | Choice                                                                                       |
|----------------------------------------------------------------------|----------------------------------------------------------------------------------------------|
| Change Question<br>Type                                              | Multiple Choice                                                                              |
| SAVE Cancel                                                          |                                                                                              |
| Answer Point Value                                                   |                                                                                              |
| Display Point Value<br>while student is<br>taking the exam           | •Yes<br>No                                                                                   |
| Minimum Point<br>Value (optional)                                    | *Points assigned to the<br>user for attempting the<br>question                               |
| Extra Credit                                                         |                                                                                              |
| Answer (What's Thi                                                   | 52)                                                                                          |
| Single Correct                                                       |                                                                                              |
| C Enable Nega                                                        | tive Marking                                                                                 |
| 🔵 Enable Parti                                                       | al Credit                                                                                    |
| Reset to Def                                                         | ault Grading Logic                                                                           |
| <ul> <li>Multiple Correct, 1</li> <li>Multiple Correct, 1</li> </ul> | -                                                                                            |
|                                                                      |                                                                                              |
| Question Text                                                        | Show All Rich-Text Editors<br>What percentage of the Earth's surface is covered in<br>water? |
| Attachments                                                          |                                                                                              |
|                                                                      |                                                                                              |

Most question types allow you to specify:

- 1. Answer Point Value
- 2. Display the point value while student is taking the exam
- 3. Question Text
- 4. Attachments (optional)

For these general parameters, see <u>How do I add a new question (with the assessment builder)</u>? Other options regarding the answer and configuration are specific to the question type.

Note: The <u>Rich Text Editor</u> is available for use in composing your questions and answers. Click on the **Show All Rich-Text Editors** link to display the editor.

#### Choose number of correct responses (for multiple choice).

Answer (What's This?)

- Single Correct
  - C Enable Negative Marking
  - 🔵 Enable Partial Credit

Reset to Default Grading Logic

- O Multiple Correct, Single Selection
- O Multiple Correct, Multiple Selection

You can choose to have a **Single Correct** response, **Multiple Correct, Single Selection**, or **Multiple Correct, Multiple Selection**.

If you select **Single Correct** (the default) you also have the option to **Enable Negative Marking** or **Enable Partial Credit** if desired. Negative marking deducts points from the student's score if the student selects the wrong answer. Partial credit allows you to specify a percentage of the question points to be awarded for selecting an incorrect but still partially acceptable answer.

Choose the radio button for the correct response option you would like to use. For this example, we will keep the default.

#### Enter the answer choices (for multiple choice).

|                                       | 71  |   |  |  |
|---------------------------------------|-----|---|--|--|
| Correct Answer                        |     |   |  |  |
| Remove                                |     |   |  |  |
|                                       | A   |   |  |  |
|                                       | 90  |   |  |  |
| Correct Answer                        |     |   |  |  |
| ОВ                                    |     |   |  |  |
| <u>Remove</u>                         |     |   |  |  |
|                                       | A   | - |  |  |
|                                       | 66  |   |  |  |
| Correct Answer                        |     |   |  |  |
| Remove                                |     |   |  |  |
|                                       | A   |   |  |  |
|                                       | 82  |   |  |  |
| Correct Answer                        |     |   |  |  |
| O D<br><u>Remove</u>                  |     |   |  |  |
| Kemove                                |     |   |  |  |
|                                       | L A |   |  |  |
| Insert Additional select v<br>Answers |     |   |  |  |

Enter all of the possible answer choices for this question. (Remember that you may use the editor to format your answer choices or add images, links, etc. if desired.)

There are four answer choices provided by default. If you need more choices, use the **Insert Additional Answers** drop-down menu to indicate the number of additional answer choices needed.

Be sure to indicate the correct answer by selecting the radio button for the correct response.

# Choose whether or not to randomize answers (for multiple choice).

Randomize Answers OYes

No

The default setting is **No** for randomizing answers. If you would like the answer choices to appear in a random order each time a student takes the assessment, select **Yes**.

*Tip: Remember that if you answer choices contain items like "all of the above" or "A and B are correct," randomizing the order could cause confusion with the answer key.* 

#### Choose whether or not to require rationale.

| Require Rationale | ⊖Yes |
|-------------------|------|
|                   | No   |

The default setting is **No** for requiring rationale. If you want students to write an explanation for why they chose a particular response, select **Yes**.

#### Assign to part. (Optional)

Assign to Part

Part 1 - Default 💌

If you have multiple parts in your assessment, you may assign the question to a different part.

#### Assign to pool. (Optional)

Assign to Question Pool

Select a pool name (optional)

If you have an existing question pool and would like to copy this question to the pool, select the pool name here.

#### Provide answer feedback. (Optional)

| Correct Answer<br>Feedback (optional)   |  |
|-----------------------------------------|--|
| Incorrect Answer<br>Feedback (optional) |  |

If you would like to provide feedback for students based on if they answer the question correctly or incorrectly, enter your feedback here.

#### Save your question.

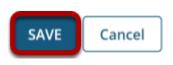

Once you have entered all of your question information, click **Save** to return to the edit assessment screen.

## Continue adding questions.

#### **Questions: New Quiz**

| 1                                                                                                    | 1 Existing Question - 1 total point |
|----------------------------------------------------------------------------------------------------|-------------------------------------|
| Add Part   Preview   Print   Settings   Publish                                                                         |                                     |
| Part 1 V Default - 1 question                                                                                           | Copy to Pool   Edit                 |
| Add Question select a question type                                                                                     |                                     |
| Question 1 💌 Single Correct - 1.0 point                                                                                 | Remove Edit                         |
| What percentage of the Earth's surface is covered in water?<br>• A. 71<br>• B. 90<br>• C. 66<br>• D. 82<br>Answer Key:A |                                     |
| Add Question select a question type                                                                                     |                                     |
| Update Points Update Order                                                                                              |                                     |

Repeat the steps above to add additional questions to your assessment. As you add questions, note the following:

- 1. The total number of questions in the assessment as well as the total points will be displayed in the upper right corner of the content area.
- 2. You may view your questions on the assessment editing screen, along with the answer key shown below each question.
- 3. If you would like to delete a question, click the **Remove** link to the right of the question.
- 4. If you need to make a change to an existing question, click the **Edit** link to the right of the question.

*Tip: An assessment must have at least one question, and the question must be worth greater than zero points in order to add the assessment to the Gradebook.*